# **COLLATERAL SCREEN**

# **CREATION DATE: May 4, 2006**

## How to enter a collateral in FACES.NET

In the following steps, we will enter a contact in FACES.NET detailing a visit made by a social worker of the <u>Jackson</u> family.

# Step includes:

**Step 1:** Navigate to the **Collateral** screen. Place your mouse over the **Case** module at the top of the screen and click on **Collateral**.

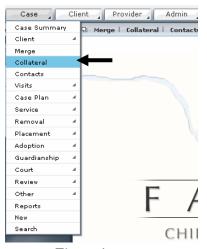

Figure 1

## Demographic:

# Steps Include:

- **Step 1:** Click on the **Collateral** button on the bread crumbs toolbar.
- Step 2: Select Relationship to Family.
- **Step 3:** Enter the **Last Name** and other demographic information.

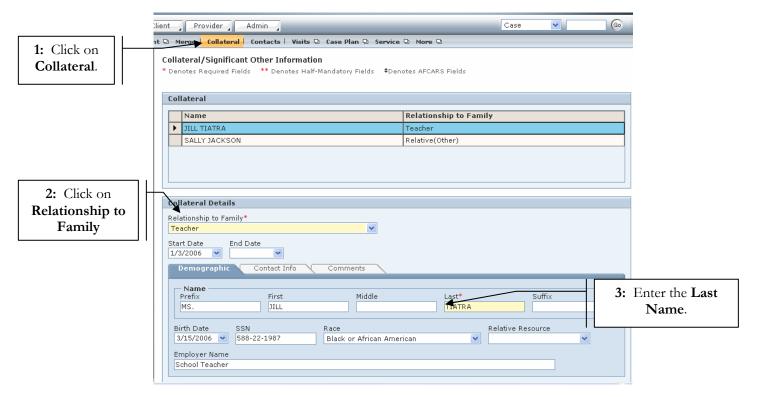

Figure 2

- Step 4: Select Associated Clients or Associated Non-Clients.
- **Step 5:** Click on the **Save** button.

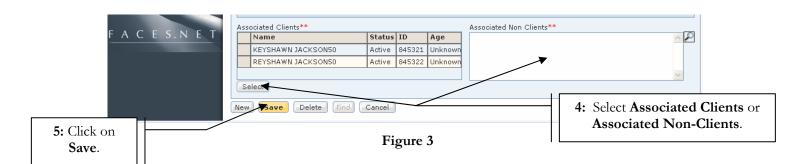

### **Contacts:**

# Steps Include:

- **Step 1:** Enter **Home Phone**.
- Step 2: Enter Work Phone.
- **Step 3:** Click on **Edit** to input the address.
- Step 4: Enter Email Address.

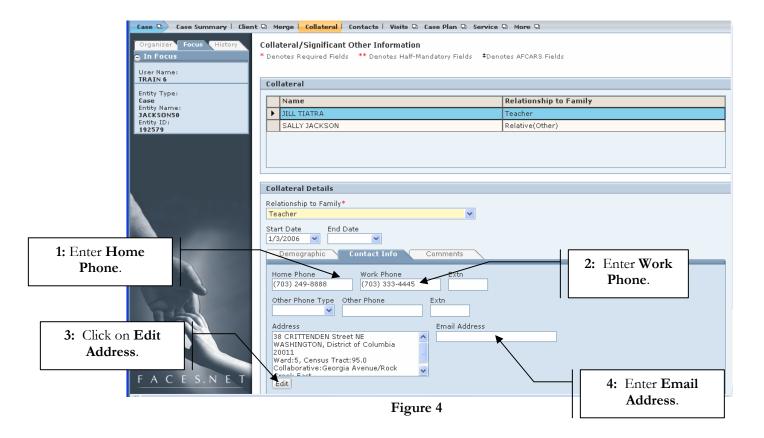

## Note

- Upon entering the screen (if no collaterals have been entered on the case) all fields on the screen will be disabled except for the **Relationship to Family** picklist and the **Start Date** and **End Date** fields.
- If you select A.A.G., Attorney, or Guardian Ad Litem from the **Relationship to Family** picklist.
- Associated Clients and Associated Non-Clients are half-mandatory. You must enter information into one of these fields in order to add the collateral.
- All demographic and contact information will automatically populate to the Collateral screen and is editable. However, changes made will not be reflected when the same individual is selected in a different search.

# Steps Include:

- Step 1: Enter Collateral Information.
- Step 2: Enter Save.

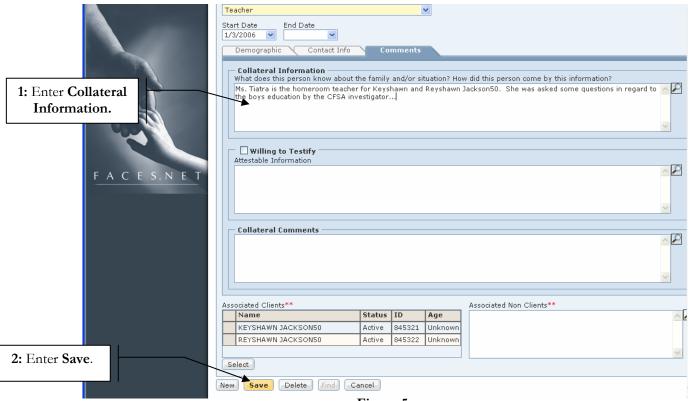

Figure 5

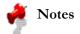

- If A.A.G., Attorney, or Guardian Ad Litem is the Relationship to Family.
- Regardless of the relationship (A.A.G., Attorney, or Guardian Ad Litem) selected from the
  Relationship to Family picklist, the search function will look for ALL A.A.G's, Attorneys,
  or Guardian Ad Litems.

# Steps Include:

# Step 1: Enter the Relationship to Family

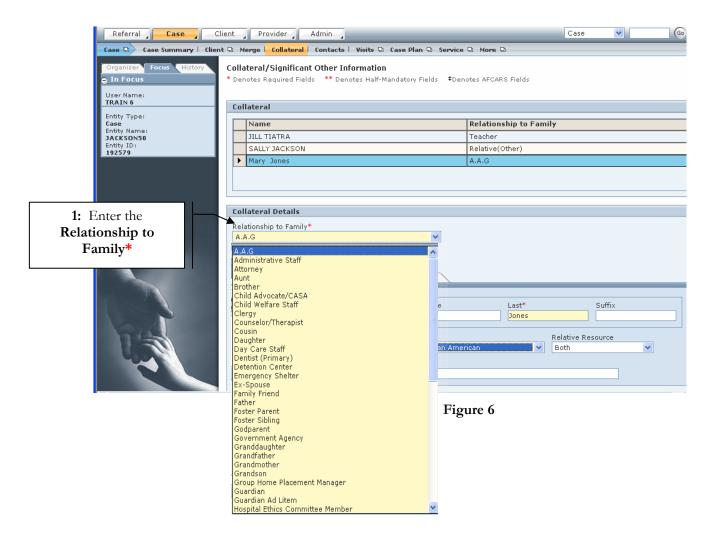